## Creating a NetTutor Account

1. Click on the New User link at [www.nettutor.com.](http://www.nettutor.com/)

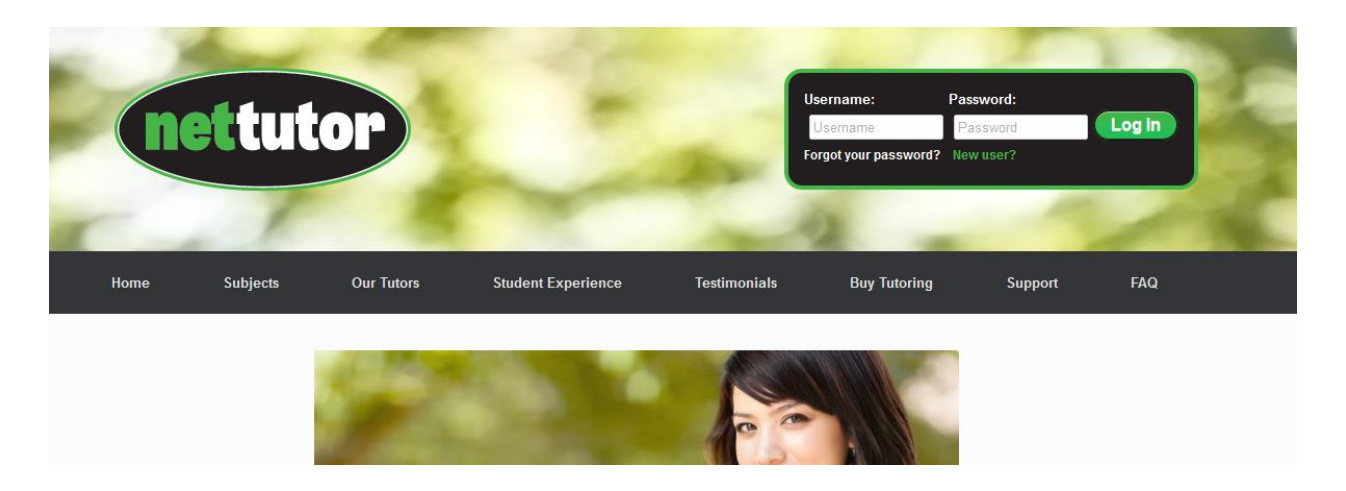

2. Fill out the registration page fields. For the access code, enter 159-002-4762

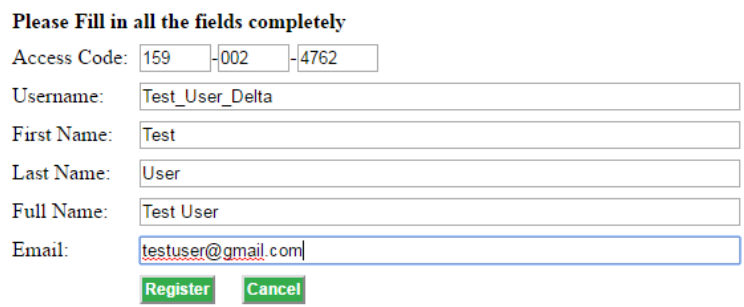

- 3. Click the Register button. A password will be emailed to the email addressed you used in step 2.
- 4. Use the username you created and the password that was emailed to you to log in to NetTutor at [www.nettutor.com.](http://www.nettutor.com/)

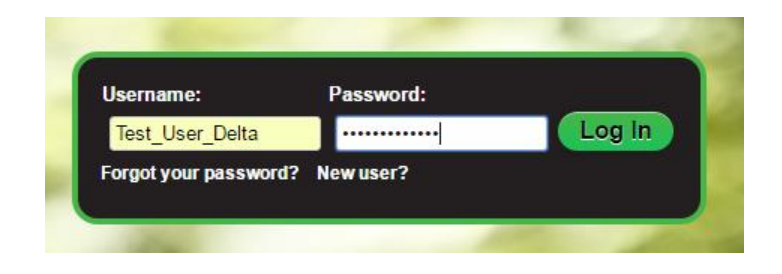

5. Select a subject. On the dashboard, select Ask NetTutor.

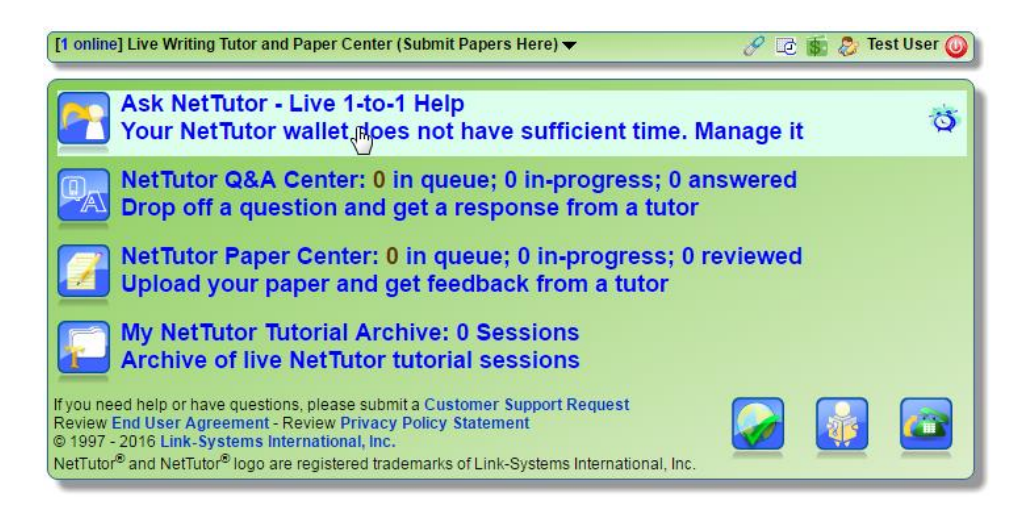

6. Select Import a Token. Enter your unique 25 character token.

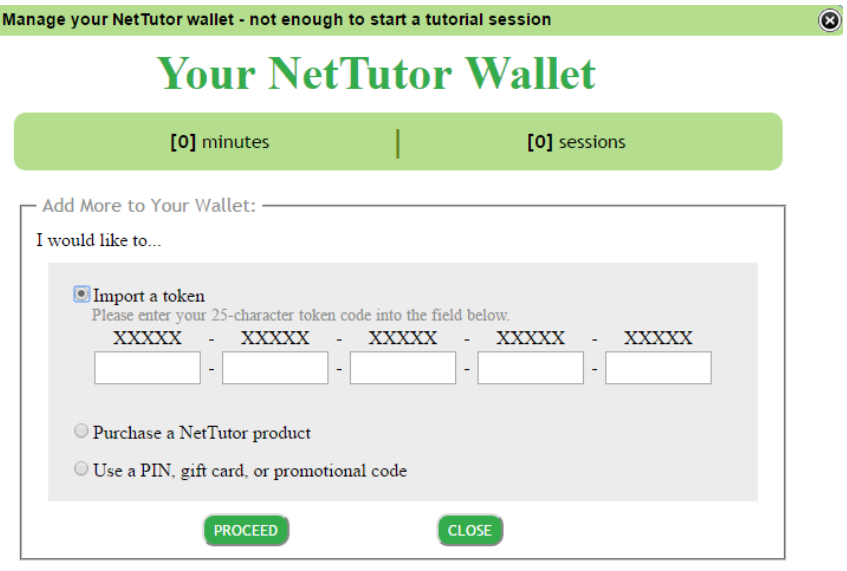

7. Click PROCEED. You should now have access to NetTutor.